### 三熊会パソコン同好会(2020年度第18回その2) 2021.03.22 J.Katoh

USB メモリへの保存(セーブ)手順書の作成

### Ⅱ. 手順画面を貼りつける方法

1.手順画面が表示されている状態で、キーボード上部にあるファンクションキーの「PrtSc」 (プリントスクリーン)を使用する方法(「PrtSc」キーがある場合)

※パソコンのキーボードによって、プリントスクリーン「PrtSC」機能の操作方法が異なる。

●Fujitsu のデスクトップの一例 :上部のファンクションキーが「Insert」機能キーと「PrtSc」機能キーを共通使用し、 直接「Insert」キーを押した時は「挿入機能」としているため、下部の「Fn」キーを押しながら「Prt Sc」を押した時、 プリントスクリーン機能となる。

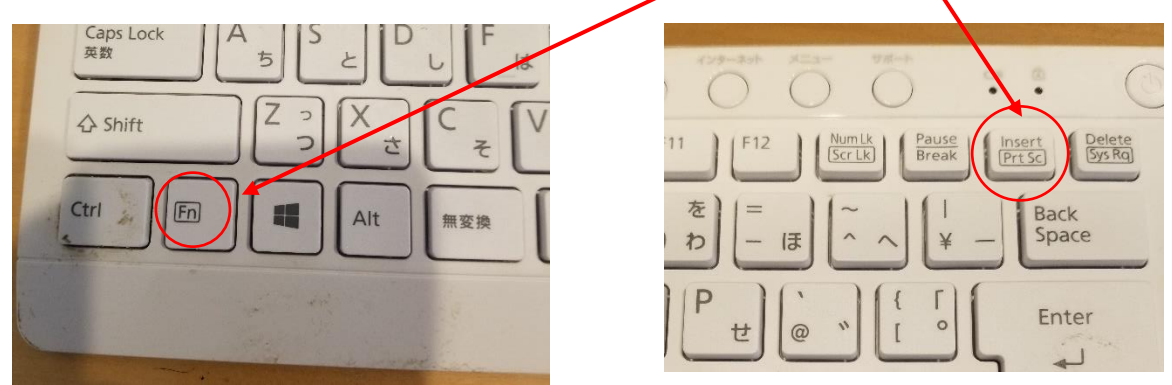

●ノートパソコンの一例 : 上部のファンクションキーが「PrtSc」機能キーと「SysRq」機能キーを共通使用し、 直接「PrtSc」キーを押した時に「プリントスクリーン」機能としている。 このノートパソコンで「Fn」キーを押して「SysRq」を押すと、別機能となる。

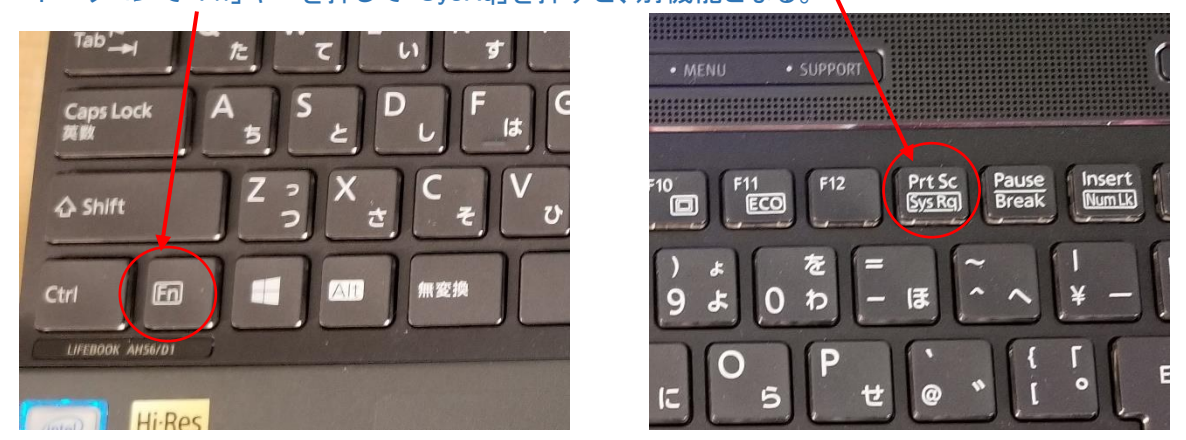

●くまぴあのパソコンの例 : 「Ctrl」キーを押しながら上部のファンクションキー列にある「PrtSc」を押すと プリントスクリーン機能となる。

### 東芝ノートパソコンの場合

◆キーに[PRTSC SYSRQ]と刻印されている場合 [PRTSC SYSRQ]キーを押すとコピーされます。

◆キーに[END PRTSC]と刻印されている場合 [FN]キーを押しながら[END PRTSC]キーを押すとコピーされます。

#### ◆dynabook N29 の場合

[FN]キーを押しながら[ろ PRTSC]キーを押すとコピーされます。

### [PRTSC]キー利用した場合の実際の手順

①「プリントスクリーン」機能を用いて表示画面全体をコピーする。 ②作成中の手順書の必要な場所にカーソルを移動した後、「Ctrl」キーを押しながら「V」を押すことで コピーした画面全体を貼り付ける。

③貼りつけた画面を選択して、以下の方法で必要部分を切り取る(トリミングする)。

④「書式」タブ、サイズの項、「トリミング」の▼で開いた窓のトリミングをクリックする。

⑤貼りつけた画面の4辺についた**-**「太い黒線マーク」を移動して切りだし範囲を指定する。

⑥指定範囲が確定したら、マウスポインタ(カーソル位置)を貼り付けた画面以外に移動させて、クリックする。 これでトリミングが確定する。

⑦以上で一つの画面が手順書に貼り付けられたので、以下同様に説明文に合った操作画面を貼りつける。

### ● [PRTSC]キーがない場合

[Win]+[Shift]+[S]のショートカットキーを押し、下記の2.項で 説明する④以降の手順で必要部分を切り取ってコピーする。

このキーは下記2. 項で説明する「スクリーンショット」機能と 同等機能です。

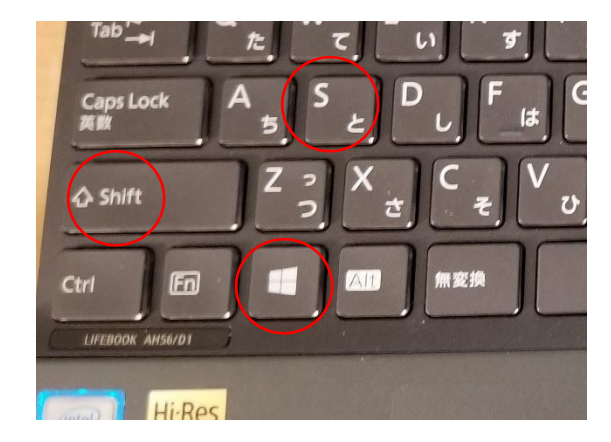

# 2. 手順書作成ファイルの「挿入」タブ、図の項の 「スクリーンショット」を使用する方法

「スクリーンショット」機能を利用の場合は、必要範囲のみ切り取りコピーできるので、貼り付けた後に 画面トリミングして必要部分のみに切り取る必要はない。

### ※以下の手順は、貼りける側(手順書側にカーソルがある)を確認のこと。

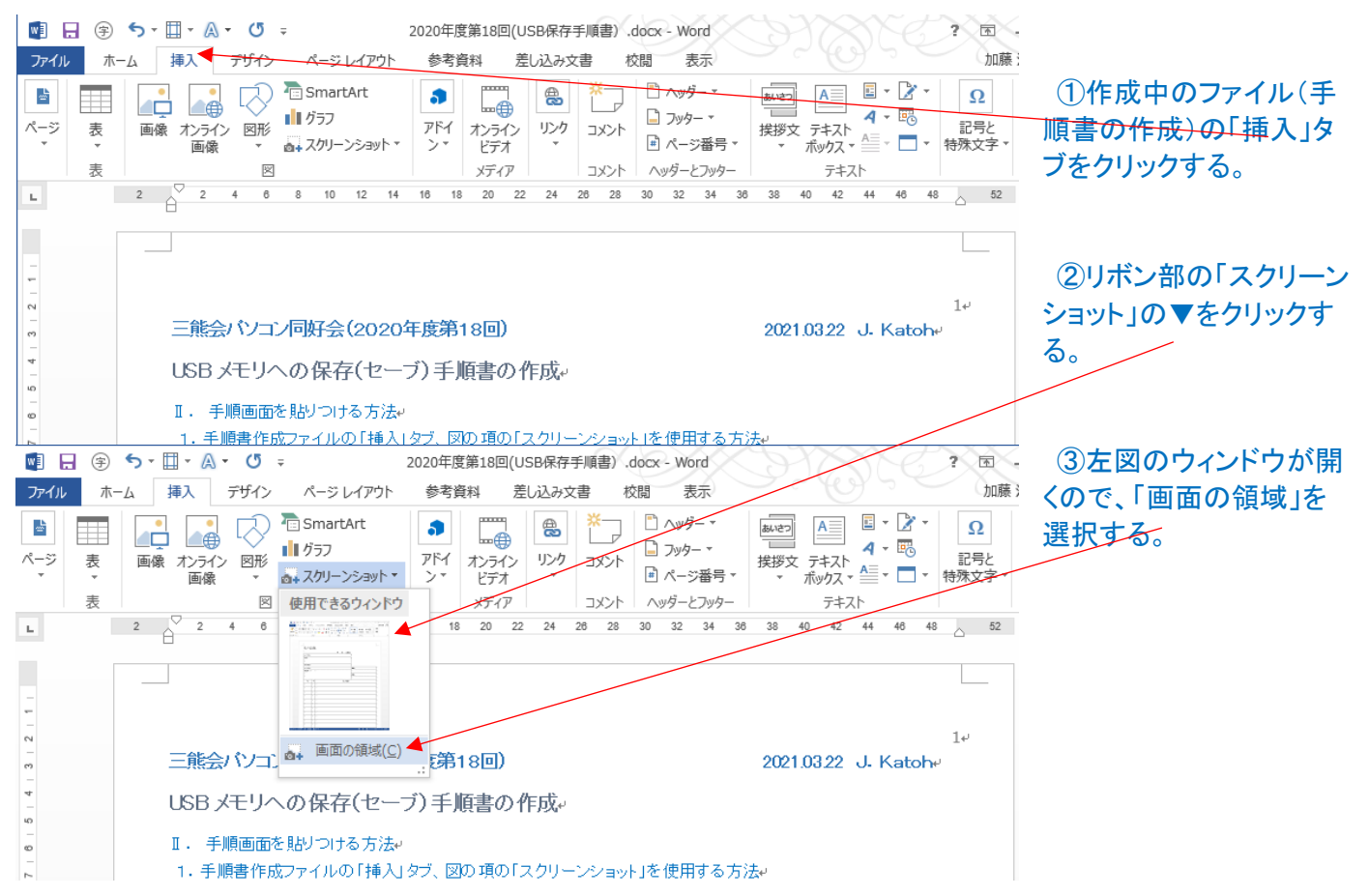

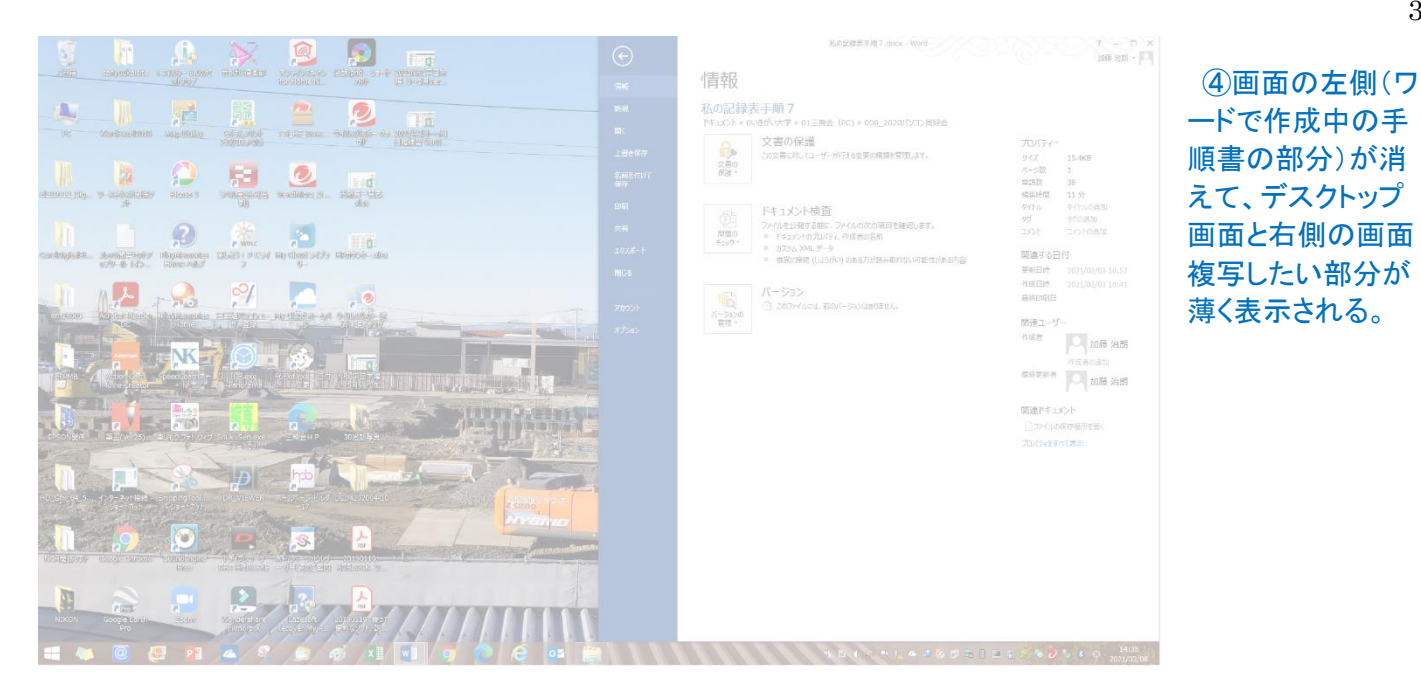

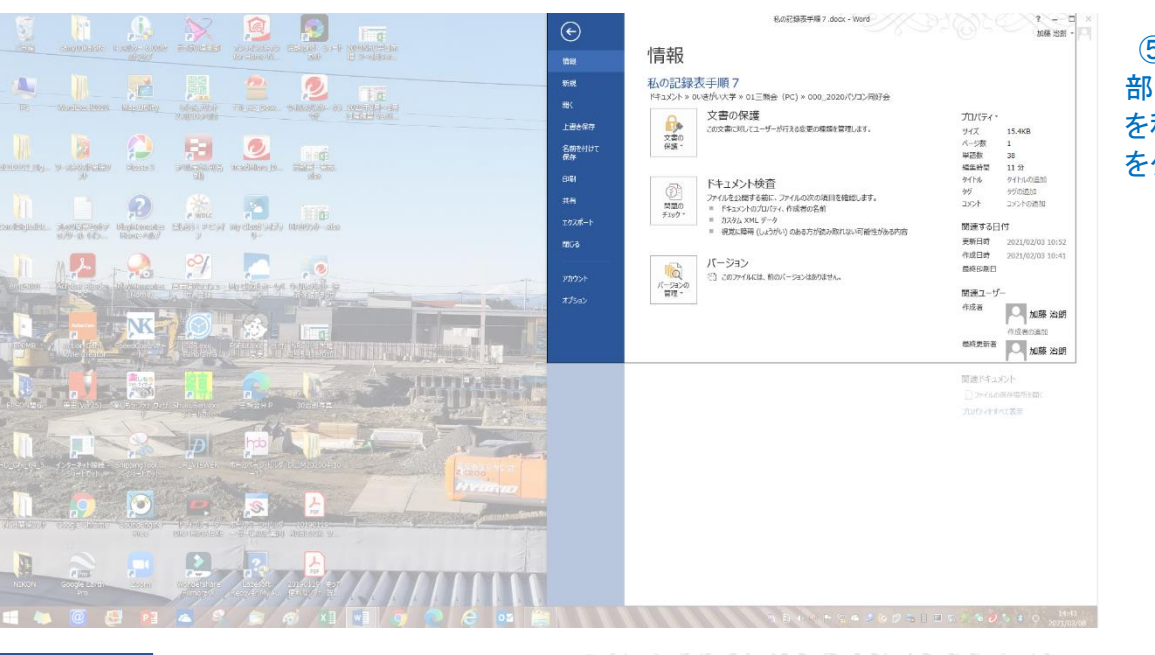

## ⑤画面の複写必要 部分の左上にマウス を移動して、必要範囲 をクリックする。

私の記録表手順 7.docx - Word

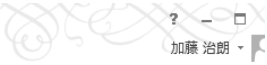

⑥これで左図の様に手 順書の部分に、必要画面 がコピーできた。

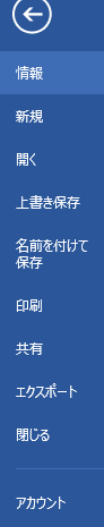

オプション

私の記録表手順7

情報

ドキュメント » 0いきがい大学 » 01三熊会 (PC) » 000\_2020パソコン同好会

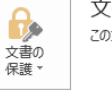

問題の

チェック

**To** 

バージョンの<br>管理・

文書の保護 この文書に対してユーザーが行える変更の種類を管理します。

# ドキュメント検査  $\bigcirc$

ファイルを公開する前に、ファイルの次の項目を確認します。 ■ ドキュメントのプロパティ、作成者の名前 ■ カスタム XML データ ■ 視覚に障碍 (しょうがい) のある方が読み取れない可能性がある内容

バージョン □ このファイルには、前のバージョンはありません。 プロパティ・ サイズ 15.4KB ページ数  $\mathbf{1}$ 単語数 38 編集時間 11分 タイトル タイトルの追加 タグ タグの追加 コメント コメントの追加

#### 関連する日付

更新日時 2021/02/03 10:52 作成日時 2021/02/03 10:41 最終印刷日

関連ユーザー **Contract JEER** 

## 後、同様に手順の説明文とその画面を対応させながら、手順書に記述していく。

- ※ 「スクリーンショット」機能が使用できない場合 (サブウィンドウが開いている画面のコピー)
	- ①下図の様に図形の塗りつぶし色の変更(塗りつぶしなし)など場合の様に、サブウィンドウが開いている 状態の場合、コピーを貼りつける文書側にカーソルを移動させて、「挿入」タブなどクリックした途端に、 左側文書のサブウィンドウは消えてしまう。

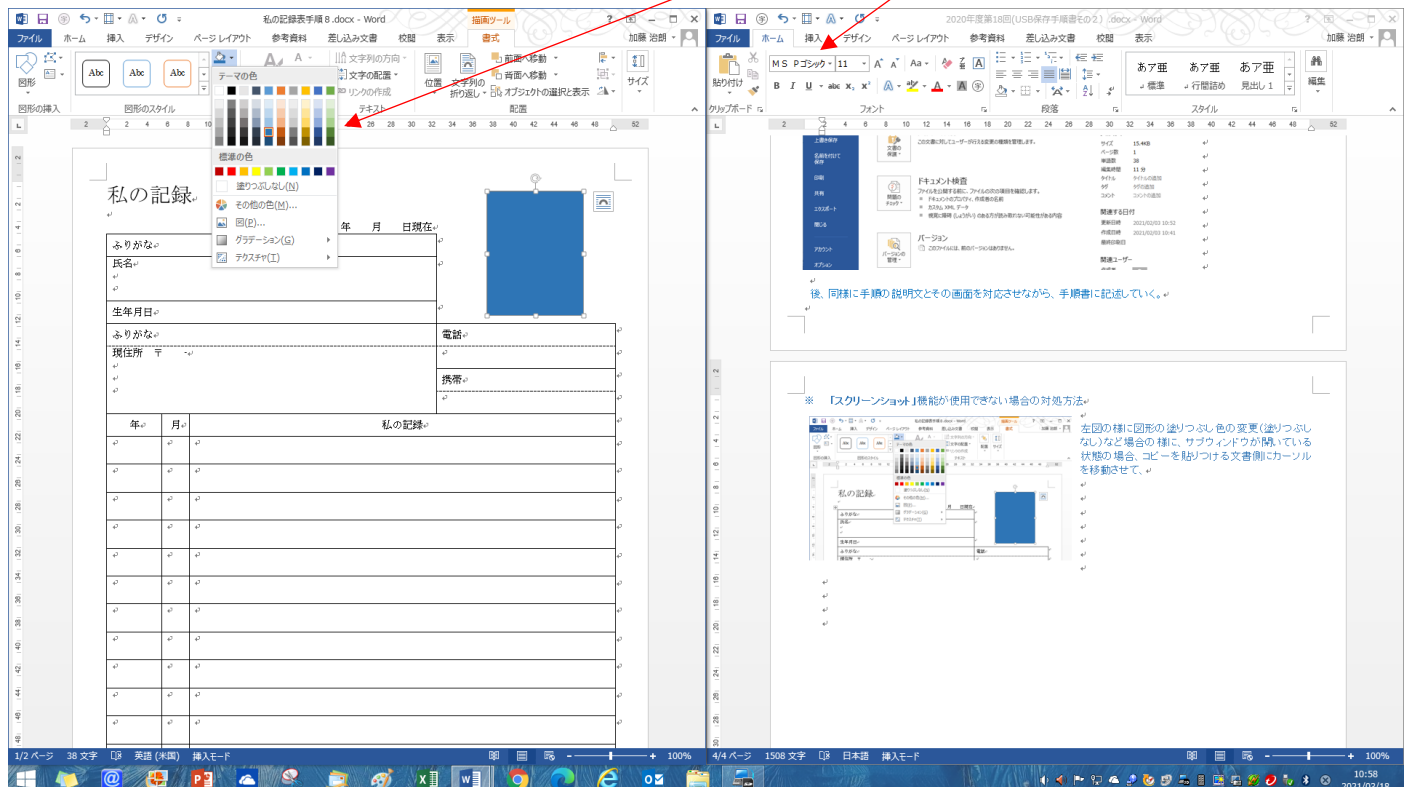

②この場合の対応策として、上述の1. 項の、「PrtSc」(プリントスクリーン)を活用してコピー後に、[Ctrl]+[V]で 貼り付けた後、必要部分のみトリミングする。

③「PrtSc」(プリントスクリーン)キーがない場合は、[Win]+[Shift]+[S]のショートカットキーを活用し、貼りつける (コピーする)場所にカーソルを移動してから、[Ctrl]+[V]で貼りつける。

注:「PrtSc」や[Win]+[Shift]+[S]キー操作でコピーした場合、サブウィンドウでの操作が終わっていないと 貼りつけ側の文書にカーソルを移動しても、操作実行中のマーク が表示されて貼り付けができない。

この場合、「PrtSc」や[Win]+[Shift]+[S]キー操作でコピーした後、一旦、サブウィンドウでの操作を 「キャンセル」などで中断させる。その後、貼りつけ側の文書にカーソルを移動して、[Ctrl]+[V]で貼り付ける。